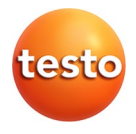

### **testo · Smart Probes**

Manual de instrucciones

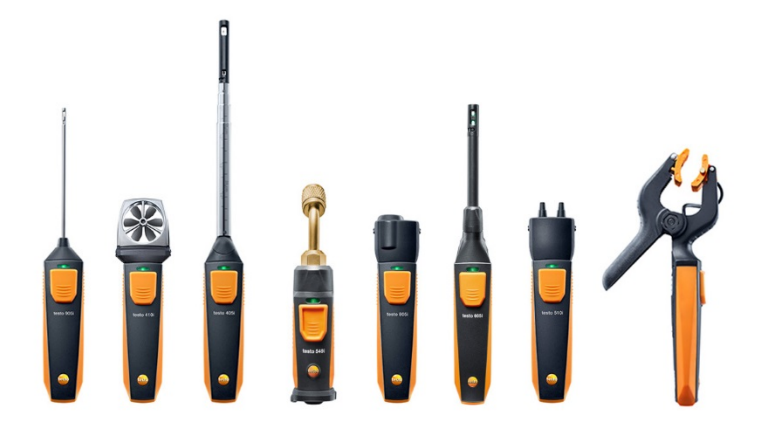

### <span id="page-2-0"></span>Índice  $1$

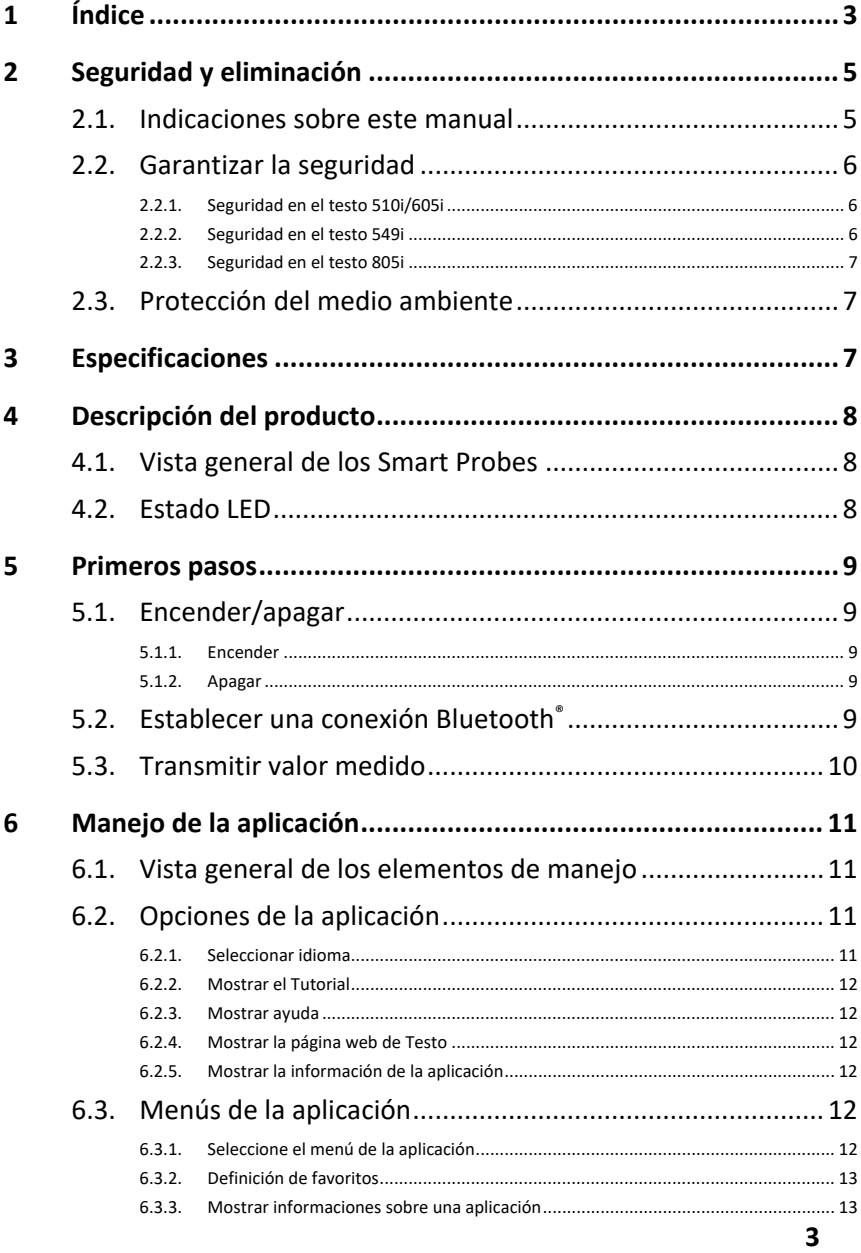

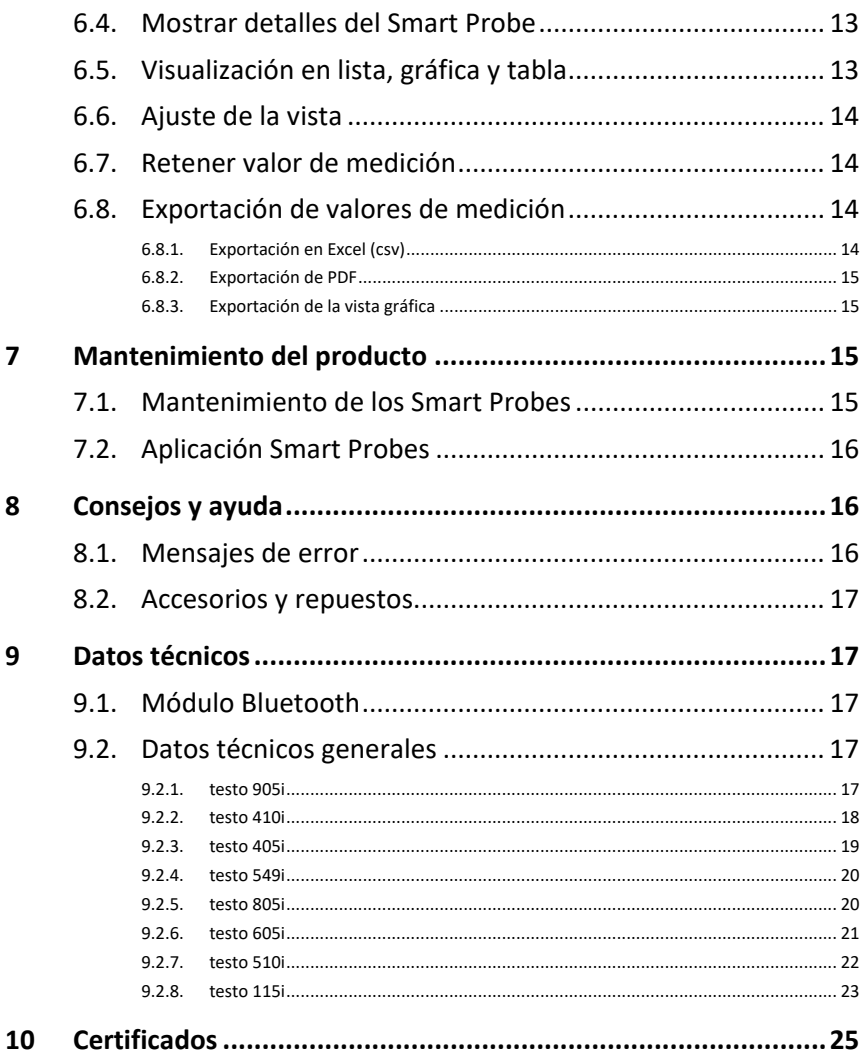

# <span id="page-4-0"></span>**2 Seguridad y eliminación**

## <span id="page-4-1"></span>**2.1. Indicaciones sobre este manual**

### **Uso**

- > Lea atentamente este manual y familiarícese con el manejo del producto antes de utilizarlo. Preste especial atención a la información de seguridad y a las indicaciones de advertencia para prevenir lesiones y daños en el producto.
- > Tenga este manual a mano de forma que le resulte fácil consultarlo cuando sea necesario.
- > Entregue este manual a posteriores usuarios de este producto.

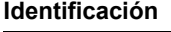

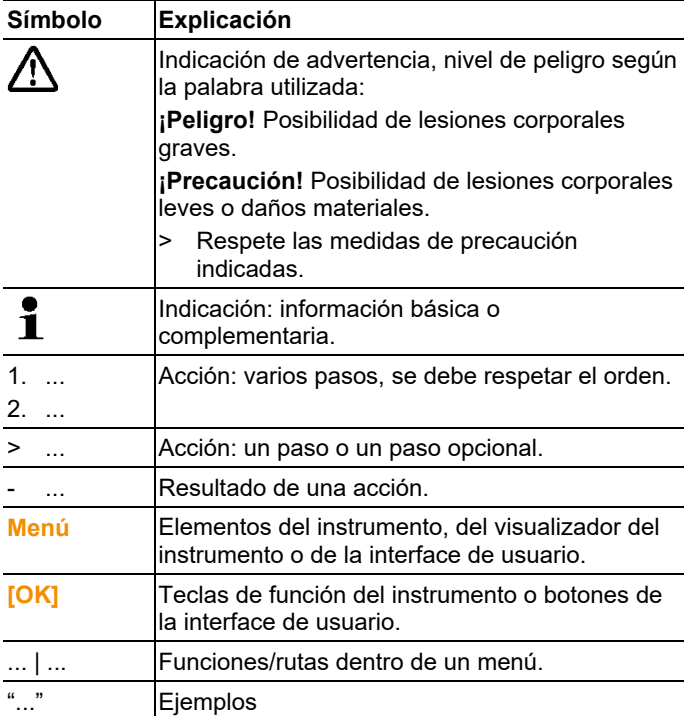

## <span id="page-5-0"></span>**2.2. Garantizar la seguridad**

- > No ponga utilice el instrumento si presenta daños en la caja, el alimentador o los cables de alimentación.
- > No realice mediciones por contacto en piezas no aisladas y con carga eléctrica.
- > No almacene el producto junto con disolventes. No utilice desecantes.
- > Realice únicamente los trabajos de mantenimiento del instrumento que vienen descritos en este manual respetando siempre los pasos indicados. Utilice solamente repuestos originales de Testo.
- > Recuerde que las instalaciones que se van a medir y el entorno de medición pueden entrañar también peligros: al realizar mediciones, observe siempre las prescripciones de seguridad vigentes en su país.

## <span id="page-5-1"></span>**2.2.1. Seguridad en el testo 510i/605i**

- Campo magnético
- Puede ser peligroso para la salud de personas con marcapasos.
- > Mantenga una distancia mínima de 10 cm entre el instrumento y el marcapasos.

## <span id="page-5-2"></span>**2.2.2. Seguridad en el testo 605i**

- Inadecuado para atmósferas con condensación. Para uso continuo con humedad elevada (> 80 %HR a  $\leq$  30 °C por > 12 h; > 60 %HR a > 30 °C por > 12 h) póngase en contacto con www.testo.com.
- El sensor no puede estar expuesto por un periodo prolongado de tiempo a químicos volátiles como disolventes (p. ej. cetenas, etanol, isopropanol, tolueno) o compuestos orgánicos, especialmente en altas concentraciones y los gases respectivos.

## **2.2.3. Seguridad en el testo 549i**

- ¡Peligro de lesiones debido a refrigerantes / medios calientes, fríos, tóxicos que estén bajo presión!
- > Utilización únicamente a través del personal cualificado.
- > Usar gafas y guantes de protección.
- > Antes de aplicar presión al aparato de medición: conectar siempre el instrumento de medición con la conexión de presión firmemente
- > No rebasar el rango de medición admisible (0 … 60 bar). ¡Esto es especialmente importante en instalaciones con refrigerante R744, ya que estas están sometidas frecuentemente a presiones más elevadas!

### <span id="page-6-0"></span>**2.2.4. Seguridad en el testo 805i**

- ¡Radiación láser! Láser clase 2
- > ¡No mirar directamente el rayo láser!

## <span id="page-6-1"></span>**2.3. Protección del medio ambiente**

- > Elimine las baterías defectuosas o agotadas según las disposiciones legales vigentes.
- > Una vez finalizada su vida útil, lleve el producto a un centro de reciclaje especial para equipos eléctricos y electrónicos (tenga en cuenta las leyes vigentes en su país) o devuelva el producto a Testo para su eliminación.

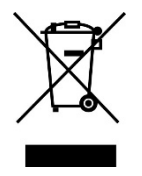

Atención: su producto está marcado con este símbolo.

Significa que los productos eléctricos y electrónicos usados no deberían mezclarse con los residuos domésticos generales. Existe un sistema de recogida independiente para estos productos.

# <span id="page-6-2"></span>**3 Especificaciones**

Testo Smart Probes son distintos instrumentos portátiles para diferentes usos que se comunican a través de una aplicación con su dispositivo móvil. La medición se lleva a cabo a través del respectivo Smart Probe, mientras que el manejo se ejecuta con el dispositivo móvil. Con los distintos Smart Probes es posible medir la temperatura, la humedad, el flujo y el caudal volumétrico en la salida o la presión, la presión diferencial y la temperatura en el canal sin contacto.

# <span id="page-7-0"></span>**4 Descripción del producto**

## <span id="page-7-1"></span>**4.1. Vista general de los Smart Probes**

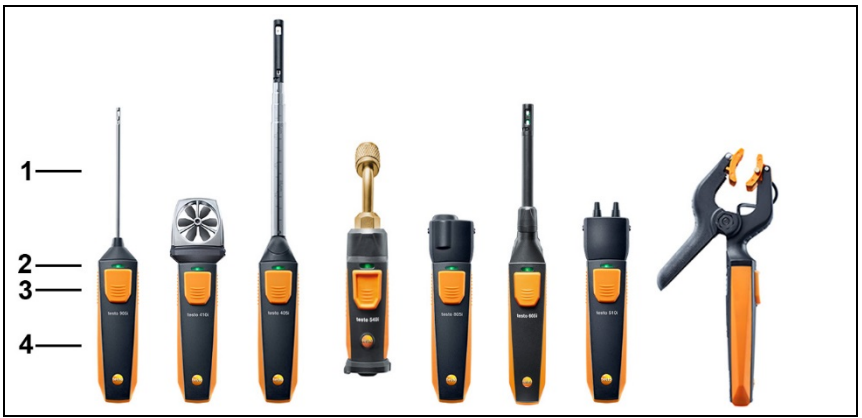

- 1 Unidad de medición
- 2 LED
- 3 Tecla
- 4 Compartimiento de las pilas (parte posterior)
- 5 Dirección del flujo testo 405i / testo 410i (sin ilustración) (una flecha en la parte superior de la carcasa indica la dirección del flujo en la que se ha ajustado el instrumento de medición y con la que se alcanzan los mejores resultados. Tenga en cuenta la dirección del flujo durante el uso.)

## <span id="page-7-2"></span>**4.2. Estado LED**

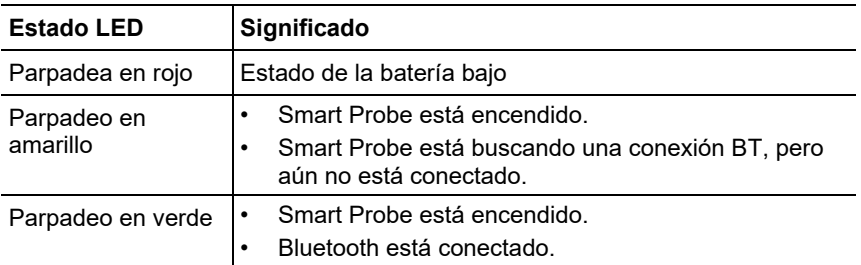

# <span id="page-8-0"></span>**5 Primeros pasos**

## <span id="page-8-1"></span>**5.1. Encender/apagar**

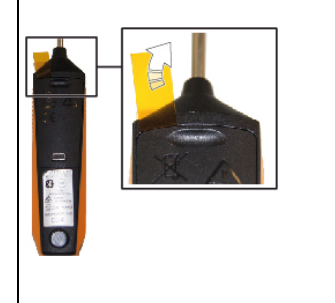

testo 549i

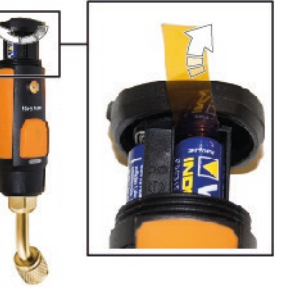

### <span id="page-8-2"></span>**5.1.1. Encender**

- 1. Retire la lámina del compartimiento de las pilas.
- 2. Presione la tecla en su Smart Probe.
- El Smart Probe se enciende.

### <span id="page-8-3"></span>**5.1.2. Apagar**

- 1. Presione la tecla por un largo tiempo en su Smart Probe.
- El Smart Probe se apaga.

## <span id="page-8-4"></span>**5.2. Establecer una conexión Bluetooth®**

 $\ddot{\mathbf{1}}$ Para poder conectarse a través del Bluetooth, necesita una tableta o un teléfono inteligente en el que ya ha instalado la aplicación de Testo Smart Probes.

> Encontrará esta aplicación en la AppStore para los dispositivos iOS o en Play Store para los dispositivos Android. Compatibilidad:

- Requiere iOS 8.3 o superior / Android 4.3 o superior
- Requiere Bluetooth 4.0
- Comprobado con los siguientes teléfonos inteligentes / tabletas: www.testo-international.com/de/smartprobesmanuals/
	- ✓ La aplicación testo Smart Probe está instalada en su dispositivo móvil y lista para el servicio.
	- 1. Presione la tecla en el Smart Probe.
- El Smart Probe se enciende.
- El LED parpadea de color amarillo hasta que se establezca la conexión Bluetooth, después el LED parpadea de color verde.
- La conexión entre el Smart Probe y su dispositivo móvil se ha establecido.

## <span id="page-9-0"></span>**5.3. Transmitir valor medido**

- ✓ El Smart Probe está encendido y conectado con su dispositivo móvil por Bluetooth.
- Los valores medidos actuales se visualizan automáticamente en la aplicación.

# <span id="page-10-0"></span>**6 Manejo de la aplicación**

## <span id="page-10-1"></span>**6.1. Vista general de los elementos de manejo**

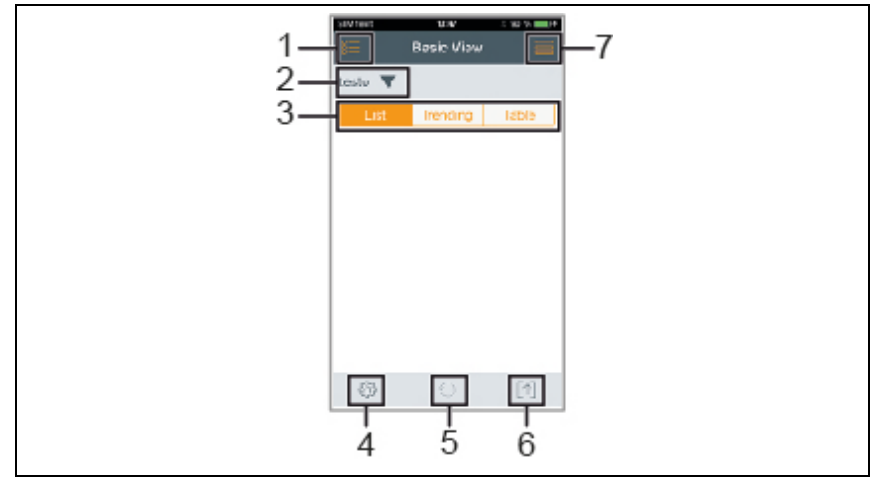

- $1 \quad \overline{\mathbb{S}}$  Selección de las aplicaciones.
- 2 testo V visualización de los Smart Probes conectados.
- 3 Conmutación entre las vistas (lista, gráfica, tabla)
- 4 <sup> $\circledS$ </sup> Ajustes de la medición. (el menú se adapta según el Smart Probe conectado y la aplicación seleccionada)
- 5 **C** Reinicia la grabación gráfica y en forma de tabla de los valores medidos.
- 6  $\left[\begin{matrix}\uparrow\end{matrix}\right]$  Exportación de los valores medidos.
- 7 Menú Opciones

## <span id="page-10-2"></span>**6.2. Opciones de la aplicación**

### <span id="page-10-3"></span>**6.2.1. Seleccionar idioma**

- 1. Pulse -> **Ajustes** -> **Idioma**.
- Se visualiza una selección.
- 2. Pulse el idioma deseado.
- La marca de verificación verde indica el idioma seleccionado.
- 3. Pulse varias veces ◄ hasta que se muestre la vista de medición.
- Se ha modificado el idioma.

## <span id="page-11-0"></span>**6.2.2. Mostrar el** Tutorial

 $\bullet$ El **Tutorial** le muestra los primeros pasos para el manejo de la Ť aplicación Smart Probes de Testo.

- 1. Pulse **- Tutorial**
- Se visualiza el **Tutorial**. Pasando el dedo por la pantalla es posible visualizar la siguiente página del **Tutorial**.
- 2. Pulse sobre la X para cerrar el **Tutorial**.

### <span id="page-11-1"></span>**6.2.3. Mostrar ayuda**

 $\mathbf{i}$ Se requiere una conexión a Internet para visualizar la página web de Testo.

- 1. Pulse  $\blacksquare$  -> Avuda
- La página **Fehler! Linkreferenz ungültig.** se visualiza.

### <span id="page-11-2"></span>**6.2.4. Mostrar la página web de Testo**

 $\mathbf i$ Se requiere una conexión a Internet para visualizar la página web de Testo.

- 1. Pulse -> **Sobre/Enlace** -> **Testo**
- La página **Fehler! Linkreferenz ungültig.** se visualiza.

### <span id="page-11-3"></span>**6.2.5. Mostrar la información de la aplicación**

 $\mathbf{i}$ En la información de la aplicación se muestra el número de la versión de la aplicación instalada.

- 1. Pulse -> **Sobre/Enlace** -> **Información**
- Se visualiza el número de la versión de la aplicación, así como la ID.
- 2. Pulse varias veces ◄ hasta que se muestre la vista de medición.

## <span id="page-11-4"></span>**6.3. Menús de la aplicación**

### <span id="page-11-5"></span>**6.3.1. Seleccione el menú de la aplicación**

- 1. Presione  $\mathbb{Z}$
- Se visualiza una selección de los menús para las distintas aplicaciones.
- 2. Seleccione la aplicación deseada.
- La selección desaparece y se visualiza la aplicación seleccionada.

### <span id="page-12-0"></span>**6.3.2. Definición de favoritos**

- 1. Presione  $\mathbf{E}$
- Se visualiza una selección de las aplicaciones.
- 2. Presione  $\widehat{\lambda}$  en la aplicación que desea definir como favorito.
- La estrella se representa en color naranja X, la aplicación seleccionada se lista en **Show Favorites**.

### <span id="page-12-1"></span>**6.3.3. Mostrar informaciones sobre una aplicación**

- 1. Presione  $\mathbf{E}$
- Se visualiza una selección de las aplicaciones.
- 2. Presione  $\overline{u}$
- Se visualizan las informaciones sobre una aplicación.

## <span id="page-12-2"></span>**6.4. Mostrar detalles del Smart Probe**

- ✓ Uno o varios Smart Probes están conectados con su dispositivo móvil por Bluetooth.
- 1. Presione  $\overline{\mathbf{v}}$
- Todos los Smart Probes conectados se muestran en esta lista.
- 2. Seleccione el Smart Probe para visualizar los detalles deseados.
- Aparece una lista con los detalles sobre el Smart Probe.
- 3. Presione **Close** para abandonar la vista de detalles.

## <span id="page-12-3"></span>**6.5. Visualización en lista, gráfica y tabla**

En las distintas vistas pueden representarse los valores medidos de forma diferente.

• Vista en lista

Representa los valores medidos transferidos por el Smart Probe en forma de lista. Aquí se listan los valores medidos de todos los Smart Probes conectados.

• Vista en gráfica Es posible visualizar la evolución gráfica de hasta cuatros valores medidos distintos. Al pulsar un valor medido encima del diagrama se pueden seleccionar los valores medidos que se van a mostrar.

• Vista en tabla

En la vista en tabla se muestran los valores medidos consecutivamente según la fecha y la hora. Pulsando **◄ ►** es posible visualizar los valores medidos de los distintos Smart Probes.

## <span id="page-13-0"></span>**6.6. Ajuste de la vista**

- 1. Presione <sup>33</sup> y seleccione **Edit View**.
- Aparece una vista general de todos los Smart Probes y sus parámetros de medición.
- 2. Desplace el valor medido deseado hacia arriba o hacia abajo hasta alcanzar la posición en la que debe ubicarse.
- 3. Presione  $\circledcirc$  para ocultar un valor medido de un Smart Probe.
- 4. Presione **▼** para seleccionar la unidad de un valor medido.
- 5. Presione **OK** para confirmar sus ajustes

## <span id="page-13-1"></span>**6.7. Retener valor de medición**

En la vista "**Lista**" se retienen los valores medidos, en la vista "**Tendencia**" y "**Tabla**" se siguen mostrando los valores medidos actuales.

- ✓ El Smart Probe está encendido, conectado con su dispositivo móvil por Bluetooth y los valores medidos se transfieren.
- 1. Presione la tecla en su Smart Probe.
- Se retiene el valor medido presente en el momento.
- 2. Pulse la tecla nuevamente.
- El dispositivo muestra nuevamente los valores medidos actuales.

## <span id="page-13-2"></span>**6.8. Exportación de valores de medición**

### <span id="page-13-3"></span>**6.8.1. Exportación en Excel (csv)**

- 1. Presione  $[\uparrow]$
- Se visualiza una selección de las posibilidades de exportación.
- 2. Presione **Export Excel (CSV)**.
- Se visualiza una lista con los valores medidos.
- 3. Presione  $[\uparrow]$
- Se visualiza una selección sobre las posibilidades de transferencia / exportación.
- 4. Seleccione las posibilidades de transferencia / exportación deseadas.

### <span id="page-14-0"></span>**6.8.2. Exportación de PDF**

- 1 Presione  $[\uparrow]$
- Se visualiza una selección de las posibilidades de exportación.
- 2. Presione **Export PDF**.
- Se crea un PDF y se guarda en su dispositivo móvil (solo Android) o se envía por correo electrónico (iOS y Android).
- 3. Presione **Done** para abandonar la vista de exportación.

### <span id="page-14-1"></span>**6.8.3. Exportación de la vista gráfica**

- 1. Presione  $\lceil \uparrow \rceil$
- Se visualiza una selección de las posibilidades de exportación.
- 2. Presione **Export Graph**.
- Se crea un archivo de imagen de la vista de tendencia.
- 3. Presione  $\uparrow$
- Se visualiza una selección sobre las posibilidades de transferencia / exportación.
- 4. Pulse la posibilidad de transferencia / exportación deseada.

# <span id="page-14-2"></span>**7 Mantenimiento del producto**

## <span id="page-14-3"></span>**7.1. Mantenimiento de los Smart Probes**

### **Limpiar el instrumento**

- > ¡No utilice limpiadores agresivos ni disolventes!
- > Se pueden usar limpiadores domésticos suaves o una solución jabonosa.
- > Cuando la carcasa del instrumento esté sucia, límpiela con un paño húmedo.

### **Mantenga las conexiones limpias**

> Mantenga las conexiones limpias y libres de grasa y otras sedimentaciones, si es necesario límpielas con un paño húmedo.

### **Asegure la precisión de medición**

- > Si es necesario, el servicio técnico de Testo le colabora.
- > ¡Manténgase dentro del rango de medición admisible!

> Ejecute una calibración del instrumento regularmente (recomendación: anualmente).

## <span id="page-15-0"></span>**7.2. Aplicación Smart Probes**

La aplicación Smart Probes de Testo siempre está al día gracias a las actualizaciones a través de la Play Store para dispositivos Android y la App Store para dispositivos iOS. Ponga al día la aplicación tan pronto esté disponible una actualización. Por ello le recomendamos no desactivar el aviso automático para la disponibilidad de nuevas actualizaciones.

# <span id="page-15-1"></span>**8 Consejos y ayuda**

## <span id="page-15-2"></span>**8.1. Mensajes de error**

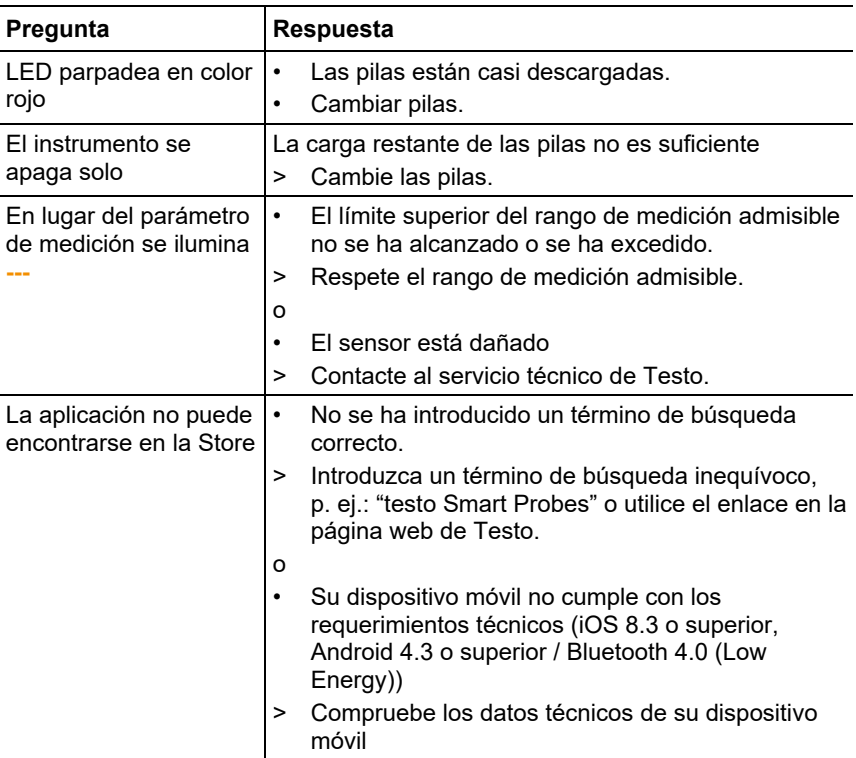

## <span id="page-16-0"></span>**8.2. Accesorios y repuestos**

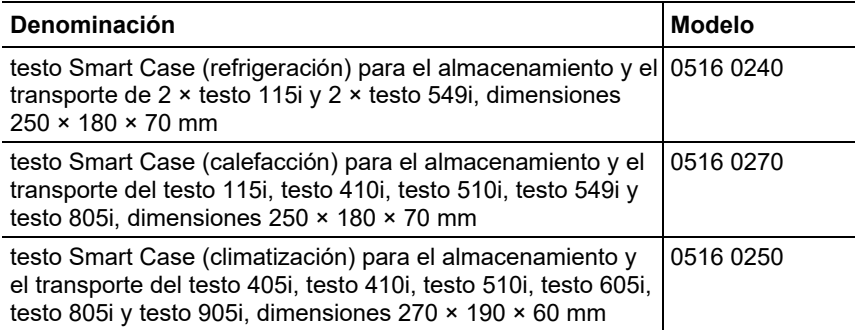

## <span id="page-16-1"></span>**9 Datos técnicos**

## <span id="page-16-2"></span>**9.1. Módulo Bluetooth**

 $\mathbf{i}$ El uso del módulo de radio está sujeto a las regulaciones y a la determinación del país de uso y el módulo solo puede utilizarse en los países para los que hay una certificación de país.

El usuario y el propietario se comprometen a cumplir con estas regulaciones y requisitos de uso y reconocen que la posterior comercialización, exportación, importación, etc., sobre todo en países donde no hay autorización para la transmisión por radio, es responsabilidad suya.

## <span id="page-16-3"></span>**9.2. Datos técnicos generales**

 $\mathbf{i}$ Todos los datos de exactitud son válidos para una temperatura nominal de 22 °C.

### <span id="page-16-4"></span>**9.2.1. testo 905i**

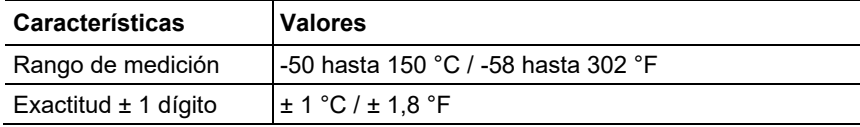

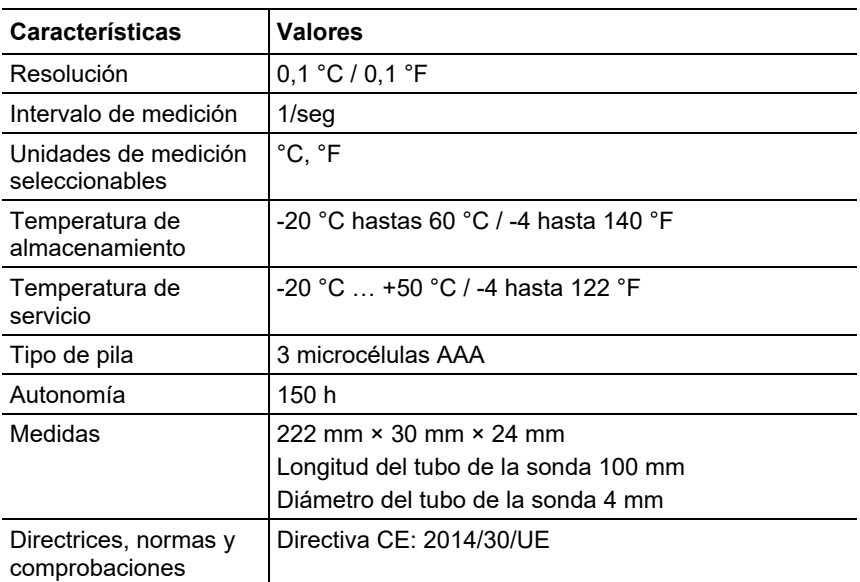

## <span id="page-17-0"></span>**9.2.2. testo 410i**

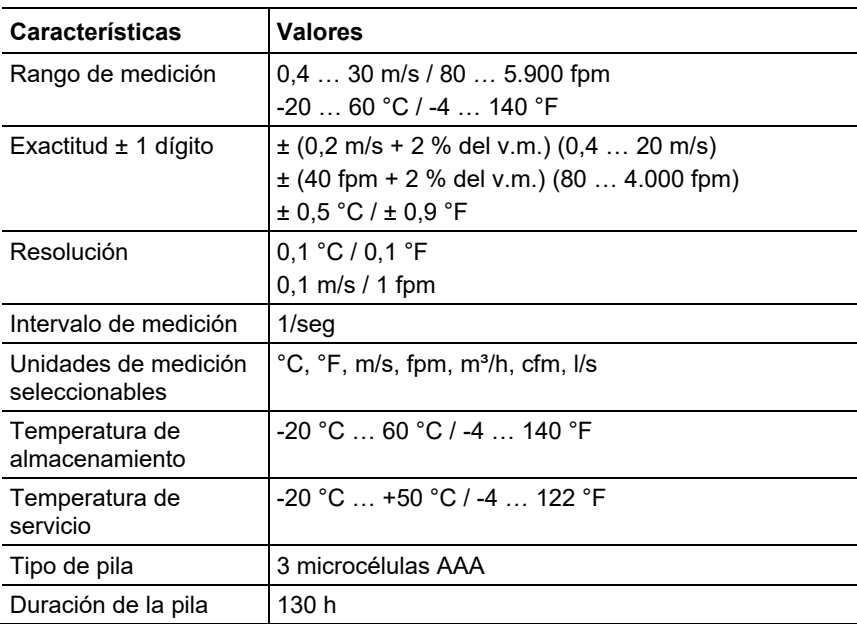

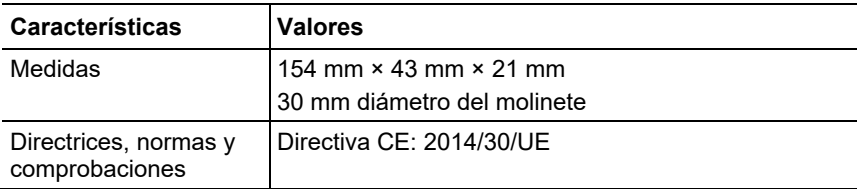

### <span id="page-18-0"></span>**9.2.3. testo 405i**

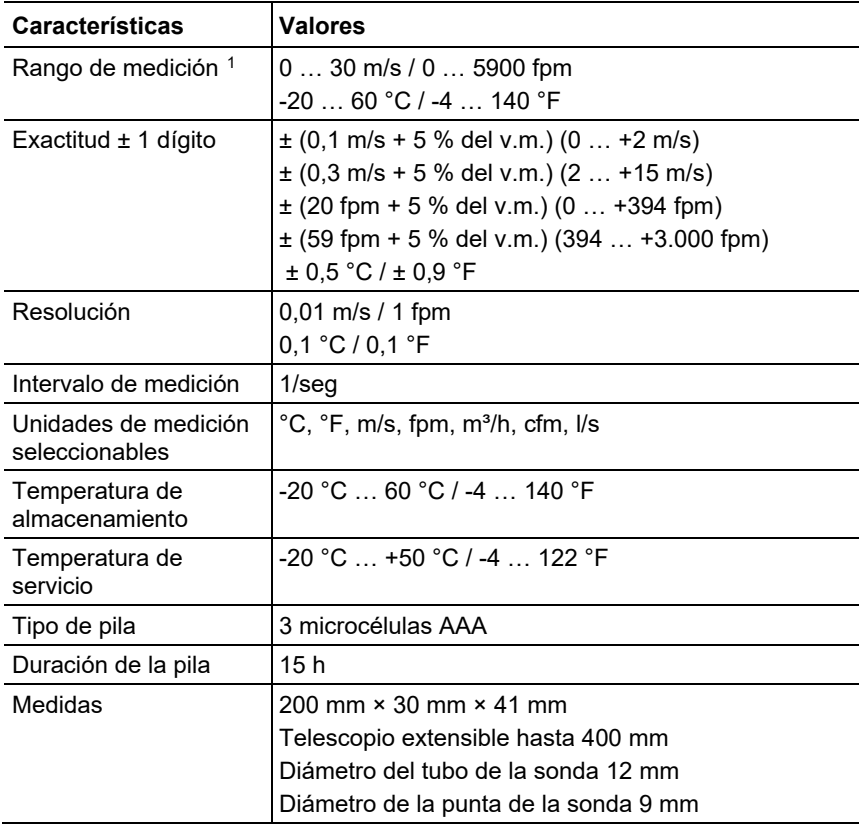

<span id="page-18-1"></span><sup>1</sup> Encienda el Smart Probe con las siguientes condiciones ambientales: > 10 °C, velocidad del aire 0 m/s = tapa de protección cerrada para permitir el calentamiento del sensor.

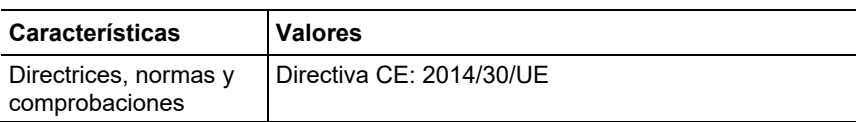

## <span id="page-19-0"></span>**9.2.4. testo 549i**

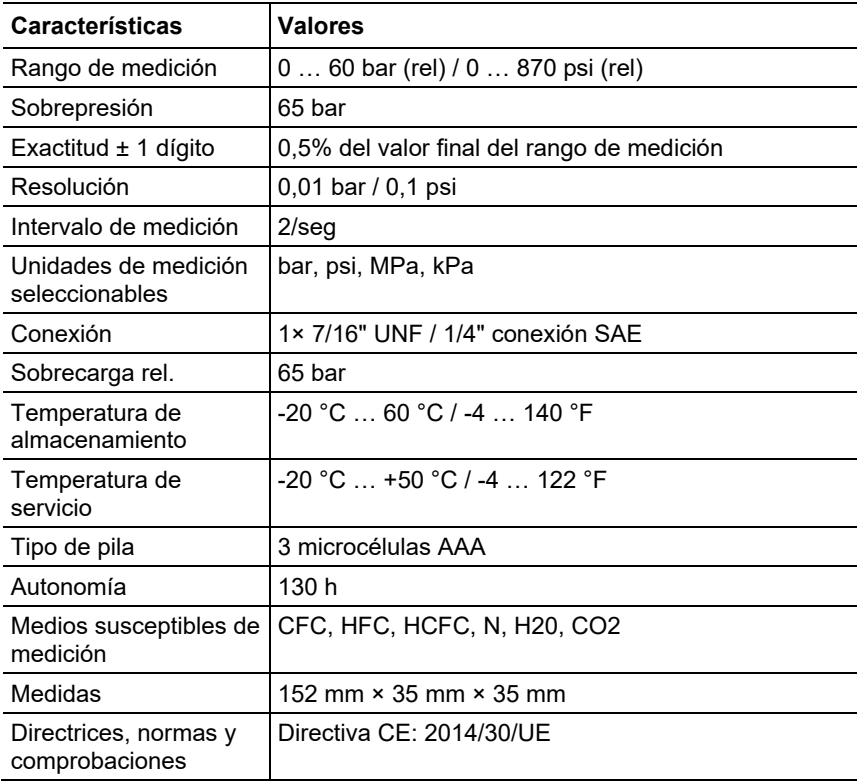

### <span id="page-19-1"></span>**9.2.5. testo 805i**

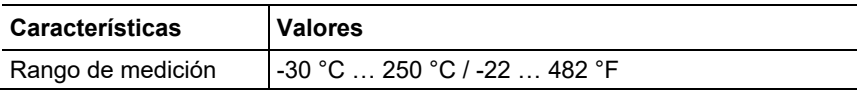

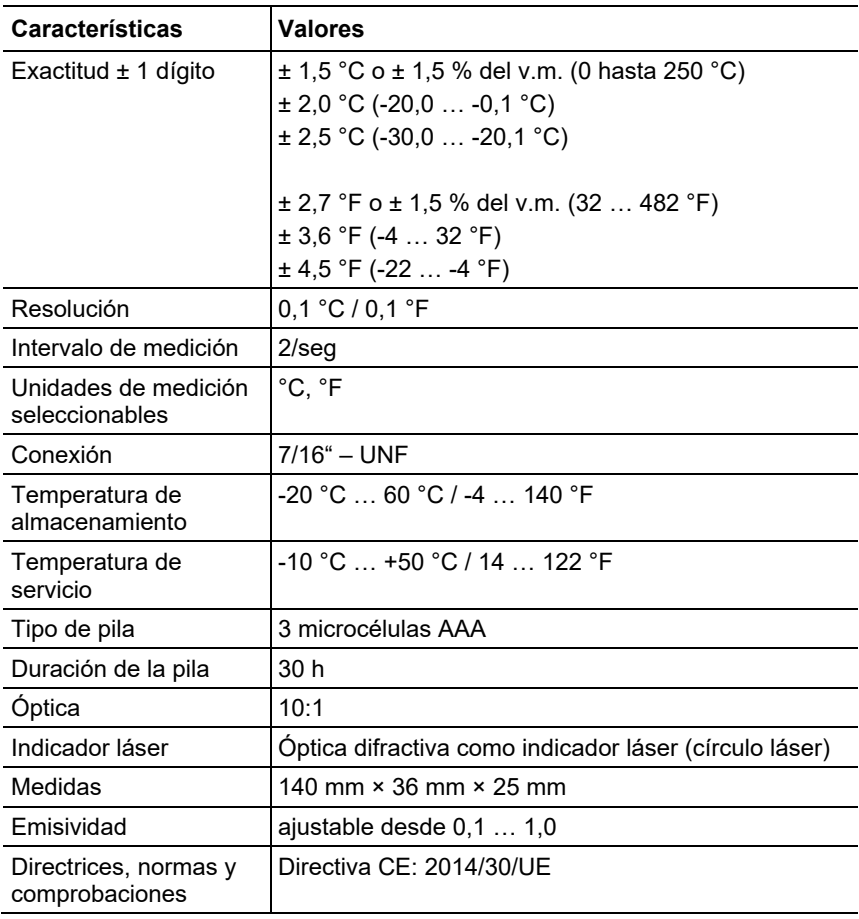

### <span id="page-20-0"></span>**9.2.6. testo 605i**

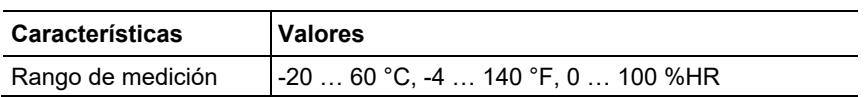

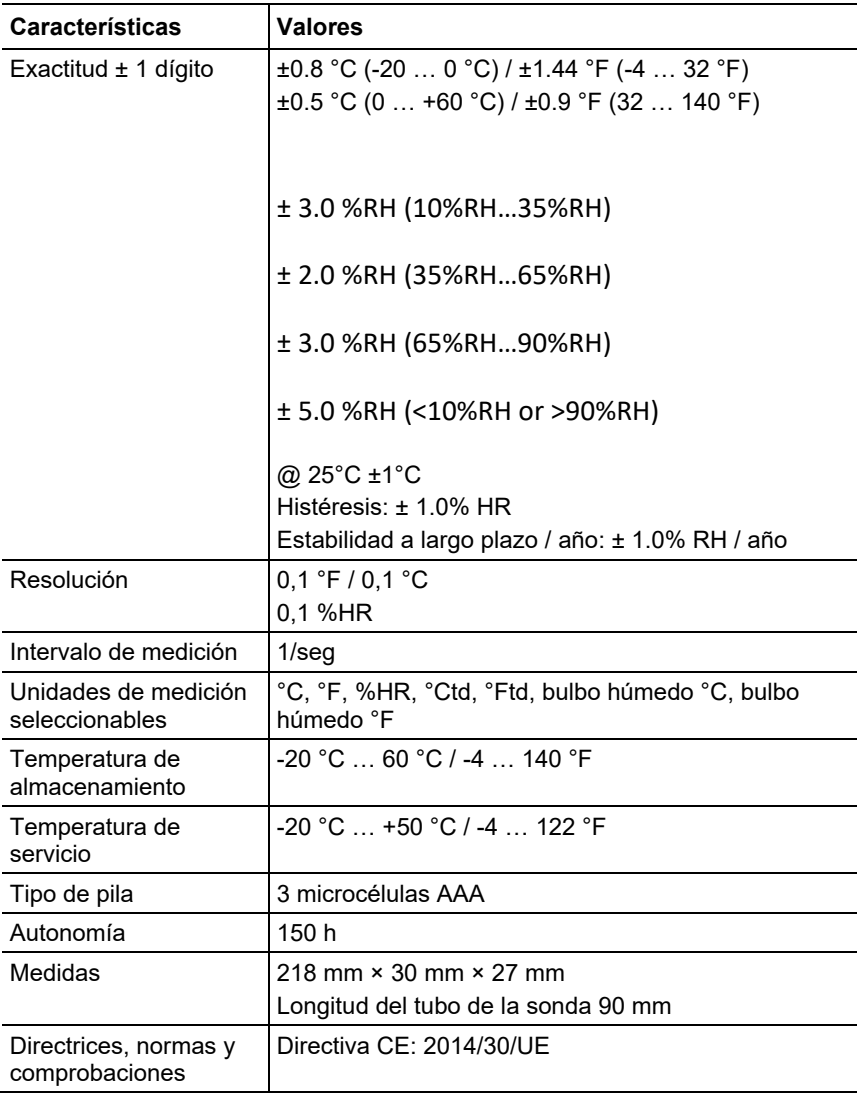

## <span id="page-21-0"></span>**9.2.7. testo 510i**

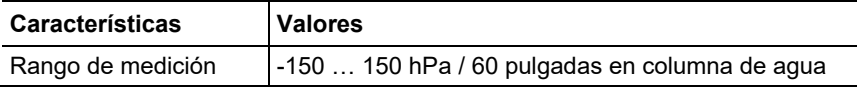

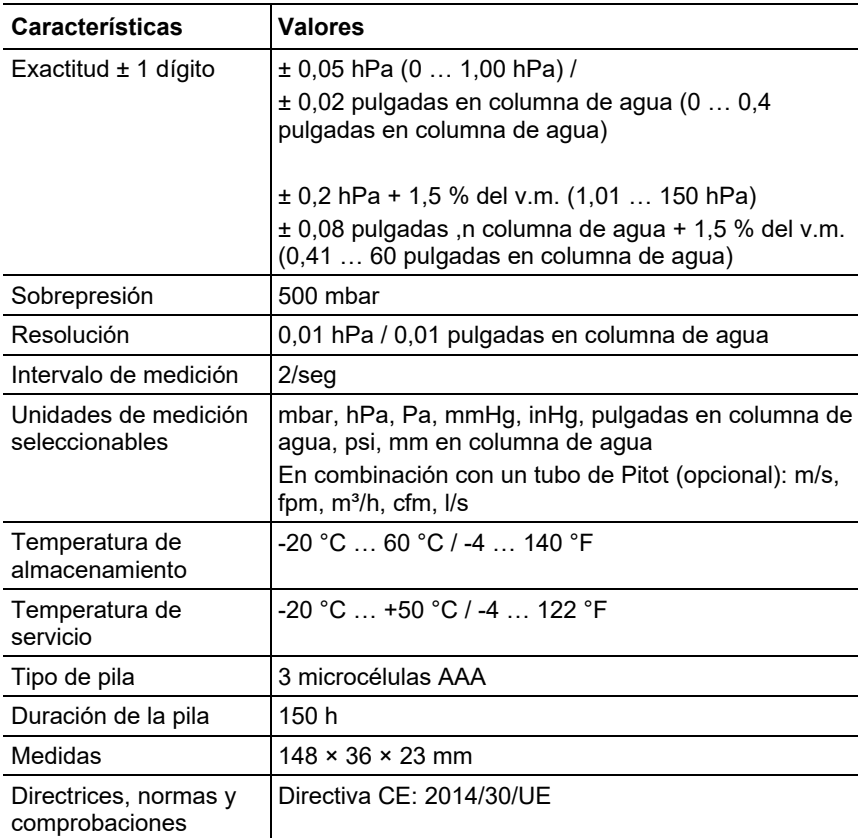

## <span id="page-22-0"></span>**9.2.8. testo 115i**

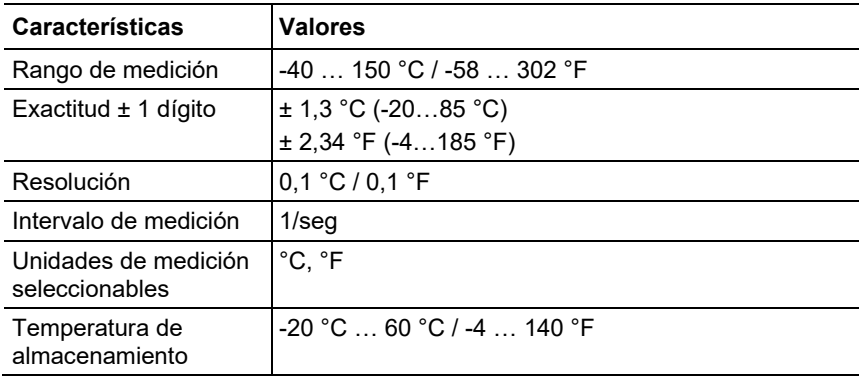

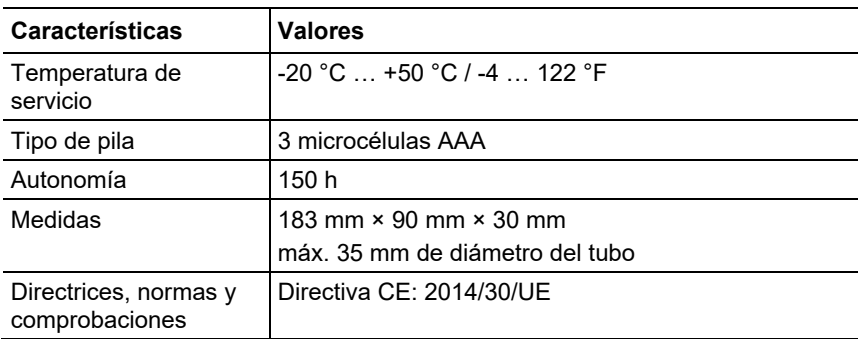

# <span id="page-24-0"></span>**10 Certificados**

### **Module Lierda L Series BLE**

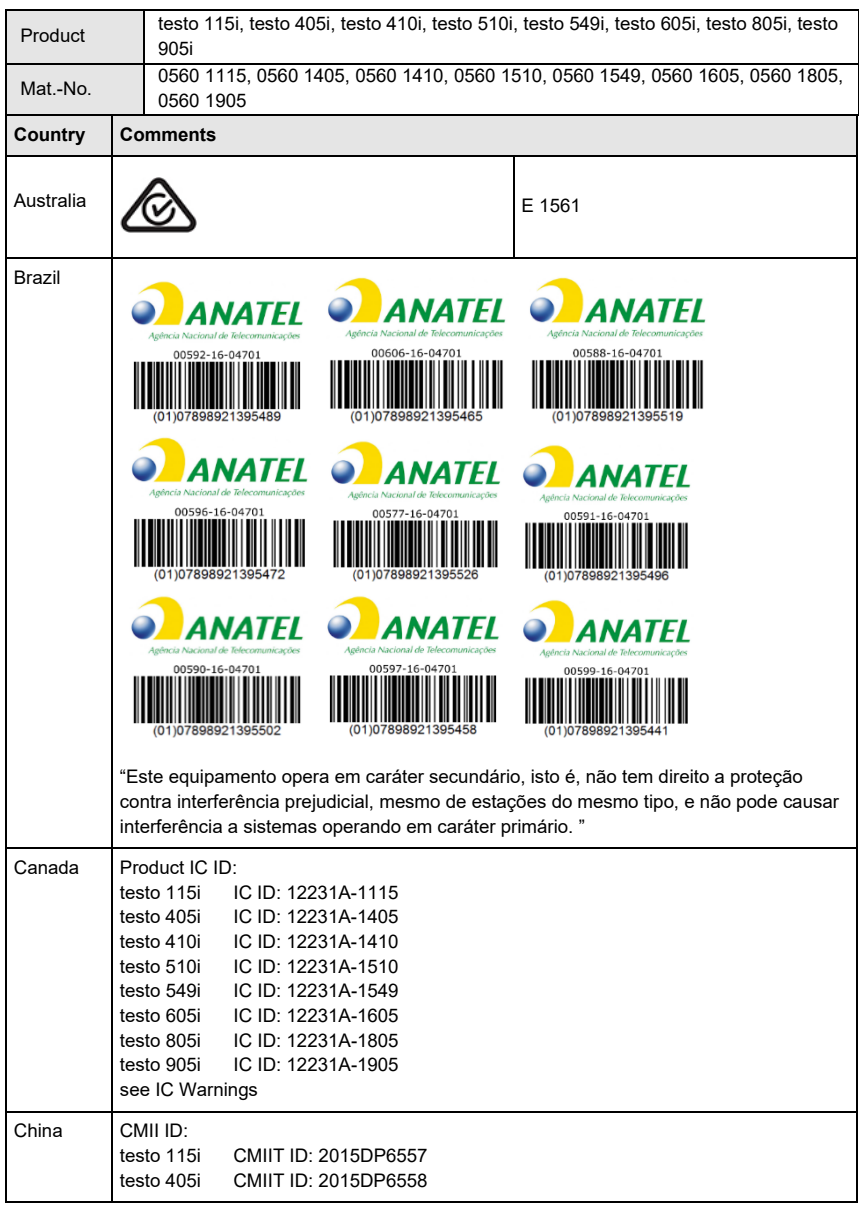

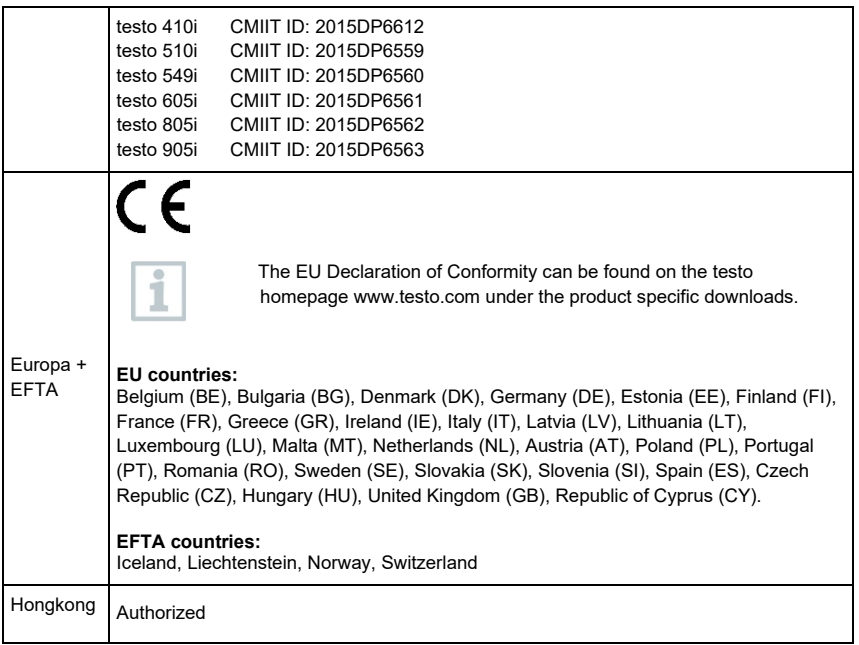

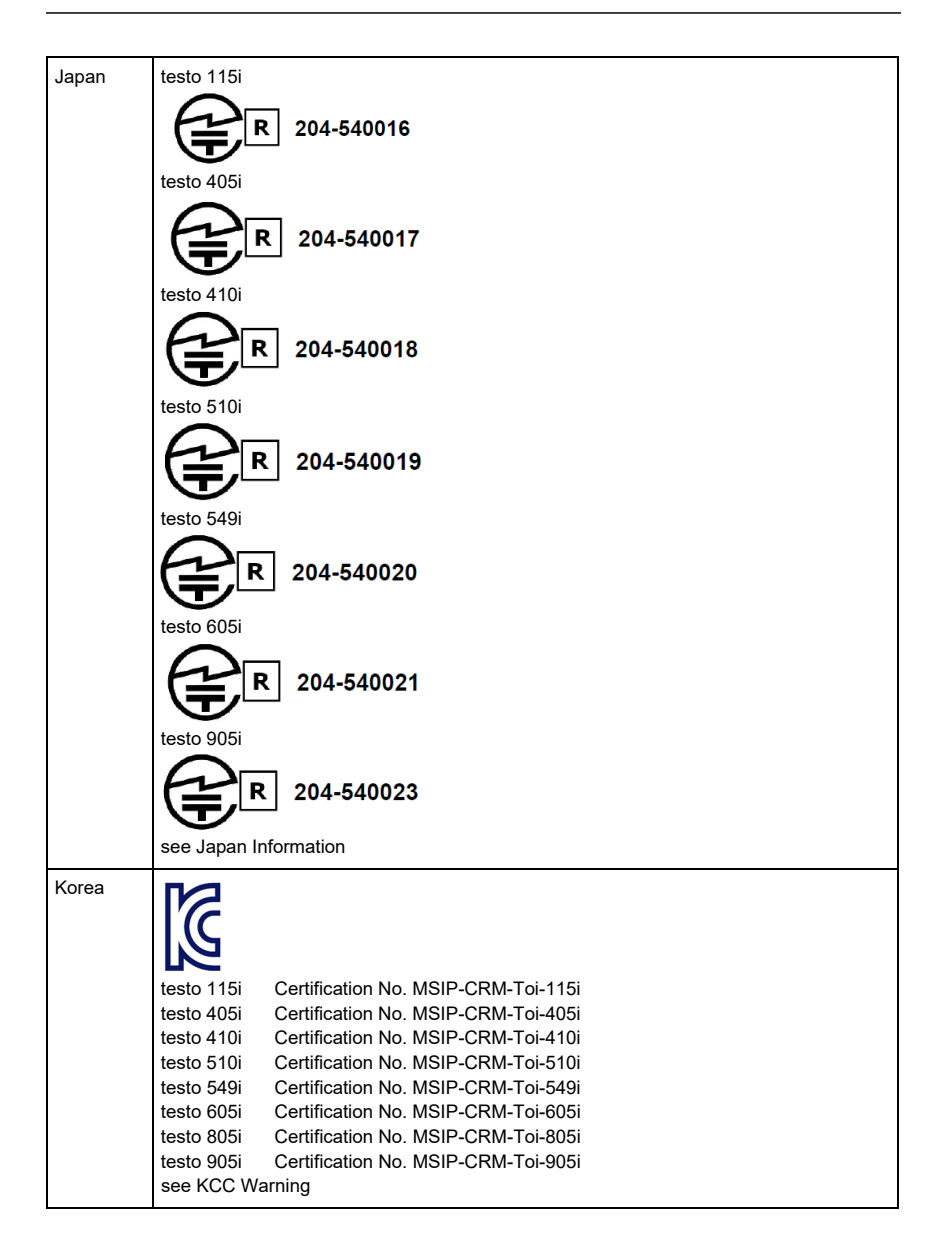

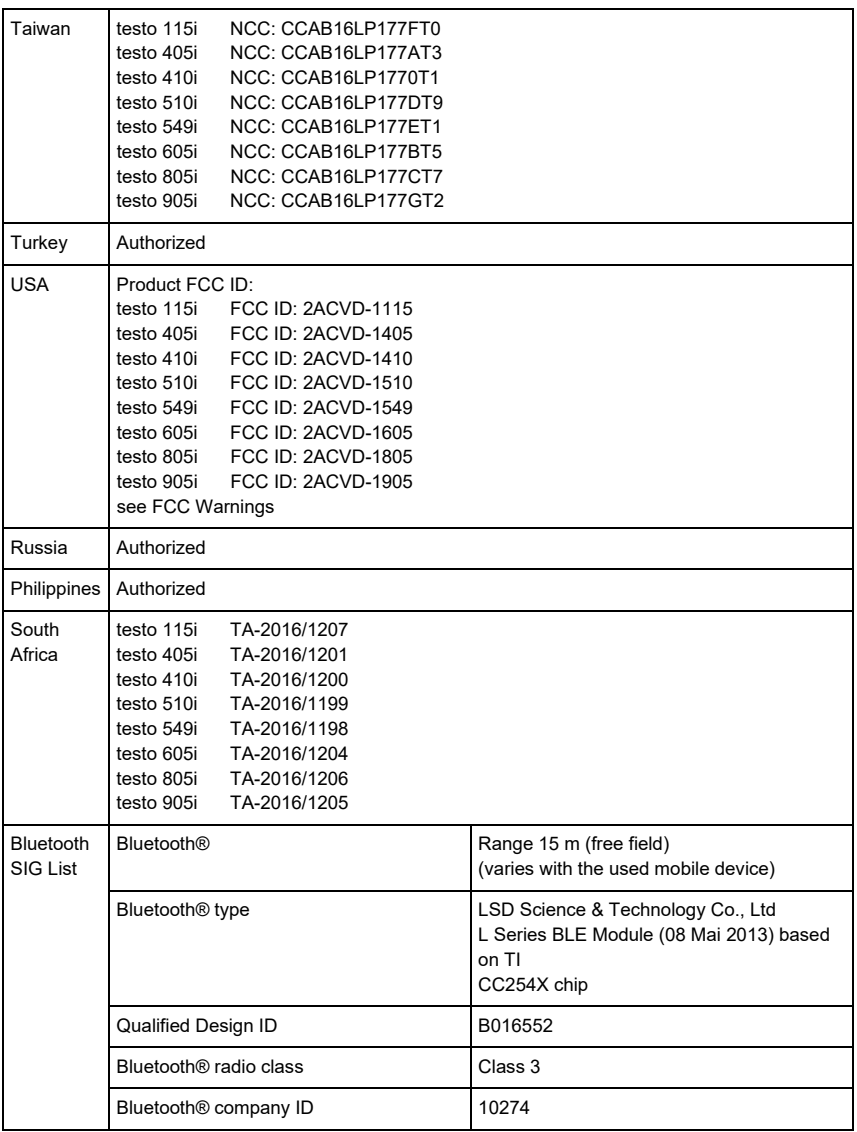

#### **IC Warnings**

This instrument complies with Part 15C of the FCC Rules and Industry Canada RSS-210 (revision 8). Commissioning is subject to the following two conditions:

(1) This instrument must not cause any harmful interference and

(2) this instrument must be able to cope with interference, even if

this has undesirable effects on operation.

Cet appareil satisfait à la partie 15C des directives FCC et au standard Industrie Canada RSS-210 (révision 8). Sa mise en service est soumise aux deux conditions suivantes :

(1) cet appareil ne doit causer aucune interférence dangereuse et

(2) cet appareil doit supporter toute interférence, y compris des interférences qui provoquerait des opérations indésirables.

#### **FCC Warnings**

Information from the FCC (Federal Communications Commission)

#### **For your own safety**

Shielded cables should be used for a composite interface. This is to ensure continued protection against radio frequency interference.

#### **FCC warning statement**

This equipment has been tested and found to comply with the limits for a Class C digital device, pursuant to Part 15 of the FCC Rules. These limits are designed to provide reasonable protection against harmful interference in a residential installation. This equipment generates, uses and can radiate radio frequency energy and, if not installed and used in accordance with the instructions, may cause harmful interference to radio communications. However, there is no guarantee that interference will not occur in a particular installation. If this equipment does cause harmful interference to radio or television reception, which can be determined by turning the equipment off and on, the user is encouraged to try to correct the interference by one or more of the following measures:

• Reorient or relocate the receiving antenna.

• Increase the separation between the equipment and receiver.

• Connect the equipment into an outlet on a circuit different from that to which the receiver is connected.

• Consult the dealer or an experienced radio/TV technician for help.

#### **Caution**

Changes or modifications not expressly approved by the party responsible for compliance could void the user's authority to operate the equipment. Shielded interface cable must be used in order to comply with the emission limits.

#### **Warning**

This device complies with Part 15 of the FCC Rules. Operation is subject to the following two conditions:

(1) this device may not cause harmful interference, and

(2) this device must accept any interference received,

including interference that may cause undesired operation.

#### **KCC Warning**

해당 무선 설비는 운용 중 전파혼신 가능성이 있음

#### **Japan Information**

当該機器には電波法に基づく、技術基準適合証明等を受けた特定無線設備を装着している。

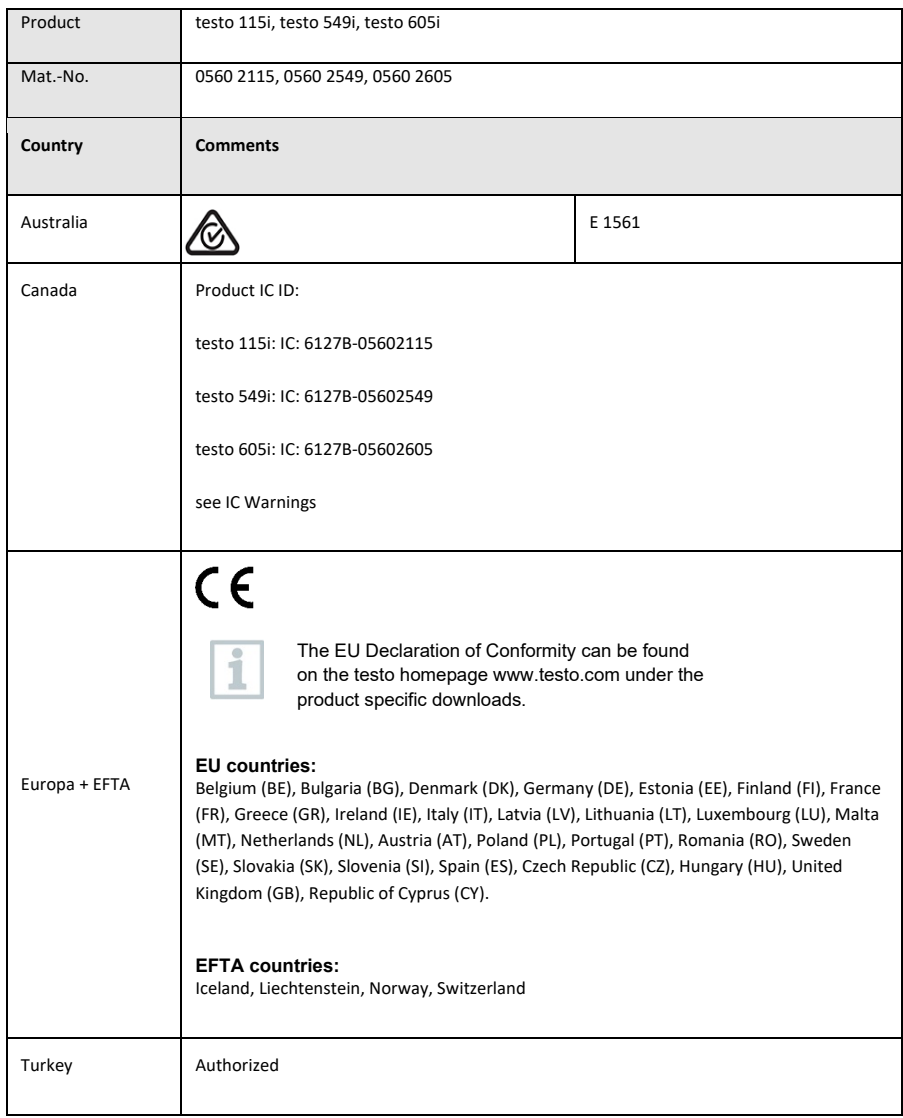

### **Module Lierda LSD4BT-S37**

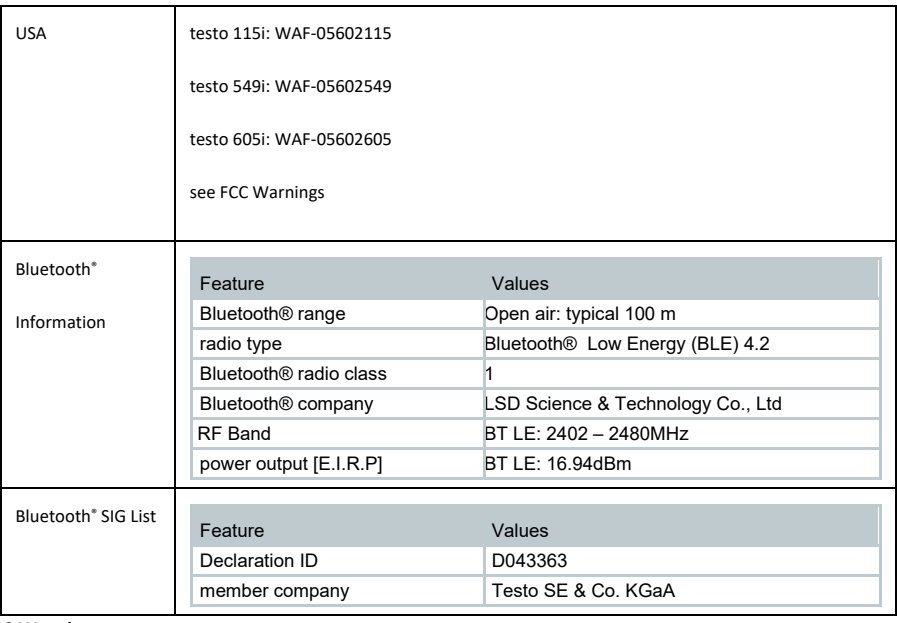

#### **IC Warnings**

#### **RSS-Gen & RSS-247 statement:**

This device complies with Industry Canada licence-exempt RSS standard(s). Operation is subject to the following two conditions:

(1) this device may not cause interference, and

(2) this device must accept any interference, including interference that may cause undesired operation of the device.

Le présent appareil est conforme aux CNR d'Industrie Canada applicables aux appareils radio exempts de licence. L'exploitation est autorisée aux deux conditions suivantes :

(1) l'appareil ne doit pas produire de brouillage, et

(2) l'utilisateur de l'appareil doit accepter tout brouillage radioélectrique subi, même si le brouillage est susceptible d'en compromettre le fonctionnement.

#### **Caution: Radio Frequency Radiation Exposure**

This equipment complies with IC radiation exposure limits set forth for an uncontrolled environment and meets the IC radio frequency (RF) Exposure Guidelines.

#### **Co-Location**:

This transmitter must not be co-located or operated in conjunction with any other antenna or transmitter.

#### **Attention : exposition au rayonnement de radiofréquences**

Cet équipement est conforme aux limites d'exposition aux radiofréquences IC fixées pour un environnement non contrôlé et aux Lignes directrices relatives à l'exposition aux radiofréquences (RF).

#### **Co-location**

Ce transmetteur ne peut pas être installé en colocation ou être utilisé avec une autre antenne ou transmetteur, quel qu'en soit le type.

FCC Warnings

Information from the FCC (Federal Communications Commission)

#### **For your own safety**

Shielded cables should be used for a composite interface. This is to ensure continued protection against radio frequency interference.

#### **FCC warning statement**

This equipment has been tested and found to comply with the limits for a Class C digital device, pursuant to Part 15 of the FCC Rules. These limits are designed to provide reasonable protection against harmful interference in a residential installation. This equipment generates, uses and can radiate radio frequency energy and, if not installed and used in accordance with the instructions, may cause harmful interference to radio communications. However, there is no guarantee that interference will not occur in a particular installation. If this equipment does cause harmful interference to radio or television reception, which can be determined by turning the equipment off and on, the user is encouraged to try to correct the interference by one or more of the following measures:

- Reorient or relocate the receiving antenna.
- Increase the separation between the equipment and receiver.
- Connect the equipment into an outlet on a circuit different from that to which the receiver is connected.
- Consult the dealer or an experienced radio/TV technician for help.

#### **Caution**

Changes or modifications not expressly approved by the party responsible for compliance could void the user's authority to operate the equipment. Shielded interface cable must be used in order to comply with the emission limits.

#### **Warning**

This device complies with Part 15 of the FCC Rules.

Operation is subject to the following two conditions:

(1) this device may not cause harmful interference, and

(2) this device must accept any interference received,

including interference that may cause undesired operation.

#### **Caution: Radio Frequency Radiation Exposure**

This equipment complies with FCC radiation exposure limits set forth for an uncontrolled environment and meets the FCC radio frequency (RF) Exposure Guidelines.

#### **Co-Location:**

This transmitter must not be co-located or operated in conjunction with any other antenna or transmitter.

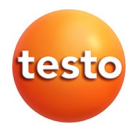

### **Testo SE & Co. KGaA**

Testo-Straße 1, 79853 Lenzkirch Telefon: +49 7653 681-0 Fax: +49 7653 681-100 E-Mail: info@testo.de Internet: www.testo.com